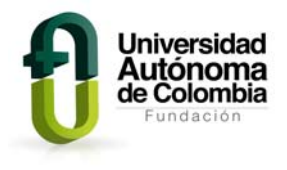

# **RECURSO EDUCATIVO ABIERTO: HIBRIDACIÓN DEL ÁTOMO DE CARBONO: VISUALIACIÓN DE MOLÉCULAS 3D EN EL PROGRAMA RASMOL**

# **GUÍA NO 2. VISUALIZACIÓN DE MOLÉCULAS EN 3D**

## **SIGUE CADA UNO DE LOS PASOS QUE SE DESCRIBEN EN LAS SIGUIENTE GUÍA**

Rasmol es un excelente visualizador de moléculas en 3 dimensiones, que además, es gratis. Alrededor de Rasmol se ha construido toda una comunidad de usuarios, que ha generado que el programa se haya desarrollado muy rápidamente. Soporta los formatos moleculares más extendidos, como pdb, mol, mdl, xyz, etc., por lo cual es muy sencillo encontrar moléculas en las numerosas bases de datos de la red. Por otra parte, podemos crear nuestras propias moléculas, si así lo deseamos, aunque no es necesario, como indico más arriba, pues se consiguen con gran facilidad en Internet.

Existen versiones para casi todos los sistemas operativos y, es relativamente fácil encontrar manuales de uso en múltiples idiomas.

### **Descarga:**

Este software se puede descargar de la página www.RasMol.org y www.OpenRasMol.org.

En la parte superior de la página mencionada anteriormente, se encuentran los links con la información correspondiente a copia y seguridad, contenido, distribución, manual, historia, entre otros.

Al lado izquierdo de la pantalla se selecciona el vínculo: *RasMol Latest Windows Installer*, al seguir las instrucciones, se evidencia que la descarga se hace en un minuto, se escoge el idioma de preferencia. Una vez instalado, se hace ingreso al programa.

### **Inicio del Programa**

Para empezar RasMol, se hace doble clic en el icono RasMol del gestor de programas. Al empezar RasMol, el programa muestra una única ventana principal (la ventana de la pantalla) con un fondo negro en la pantalla y proporciona la ventana de línea de comandos, minimizada, como un pequeño icono en la parte inferior de la pantalla.

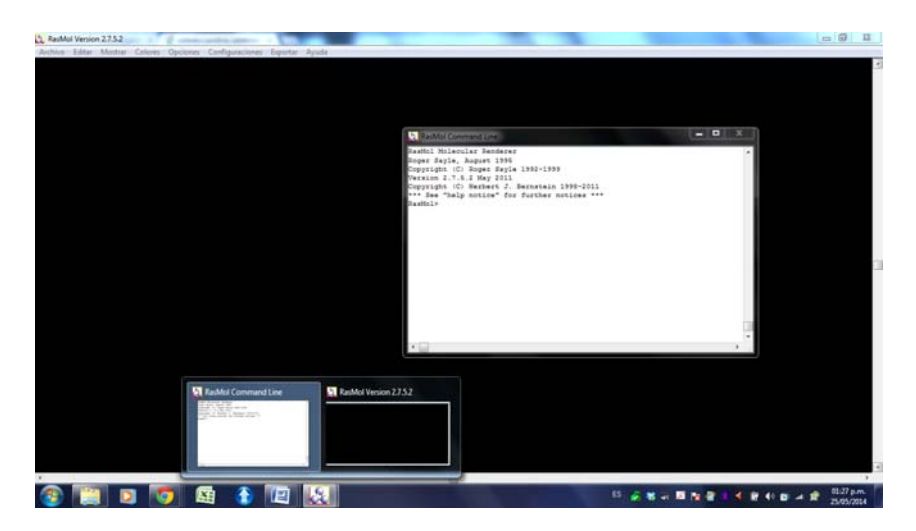

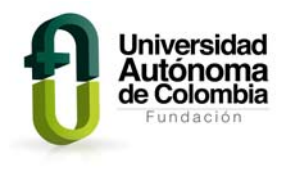

La línea de comandos o la ventana del terminal se pueden abrir haciendo doble clic en este icono RasMol.

1. Introduce en el buscador de Internet la siguiente dirección:

http://www.ehu.es/biomoleculas/moleculas/pdb/

2. Selecciona las moléculas que se quieran visualizar en el programa, estas se descargaran automáticamente en el computador con la extensión .*pdb*, algunas sugerencias son:

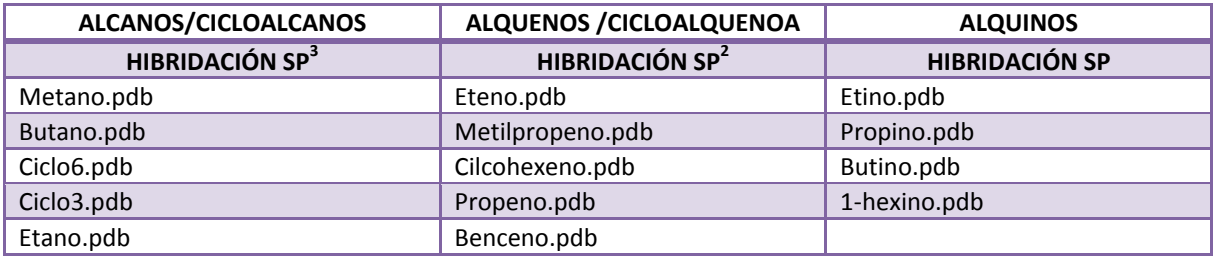

3. Abrir el archivo con el programa rasMol, ejemplo abrir el archivo metano.pdb:

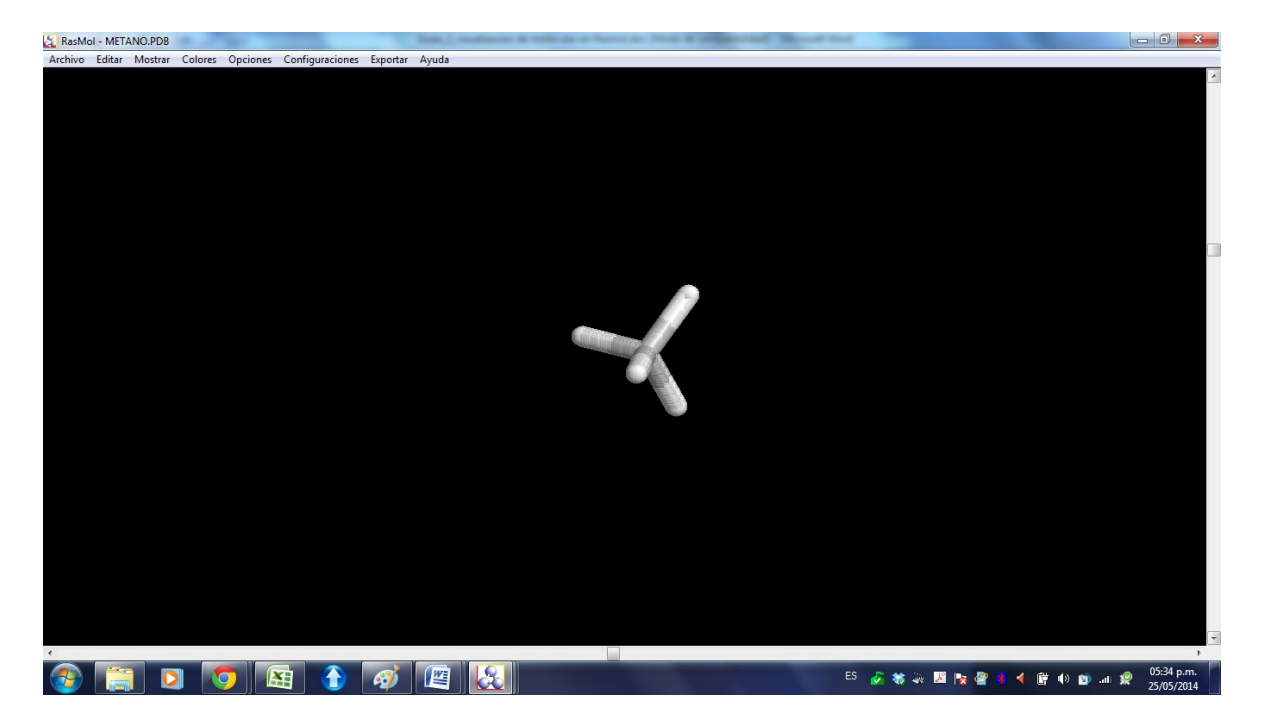

- 4. En el menú *Mostrar*, escoger y probar la visualización con cada una de las opciones que allí se especifican:
- Alambre
- Esqueleto
- Bastones
- Espacio completo
- Bolas y bastones

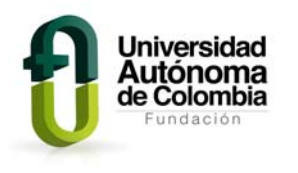

*UNIVERSIDAD AUTÓNOMA DE COLOMBIA MAESTRÍA EN DIDÁCTICA DE LAS CIENCIAS SEMESTRE II CORTE 10-A SEMINARIO DE SOFTWARE LIBRE EN EDUCACIÓN*  CAROLINA VALDERRAMA YAZO

- Cintas
- Hebras
- Dibujos

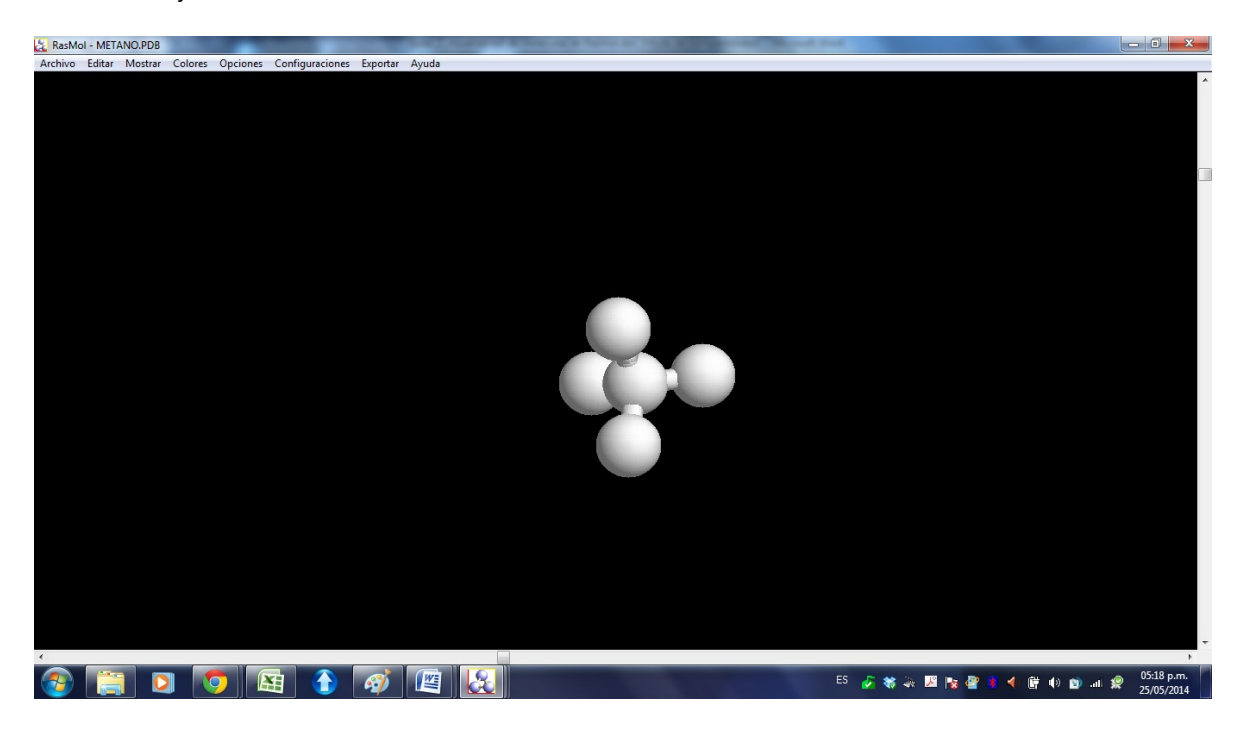

5. Ingresar al menú *Archivo* y seleccionar la opción información allí se despliega un cuadro blanco con la información de enlaces, y número de átomos para la molécula estudiada:

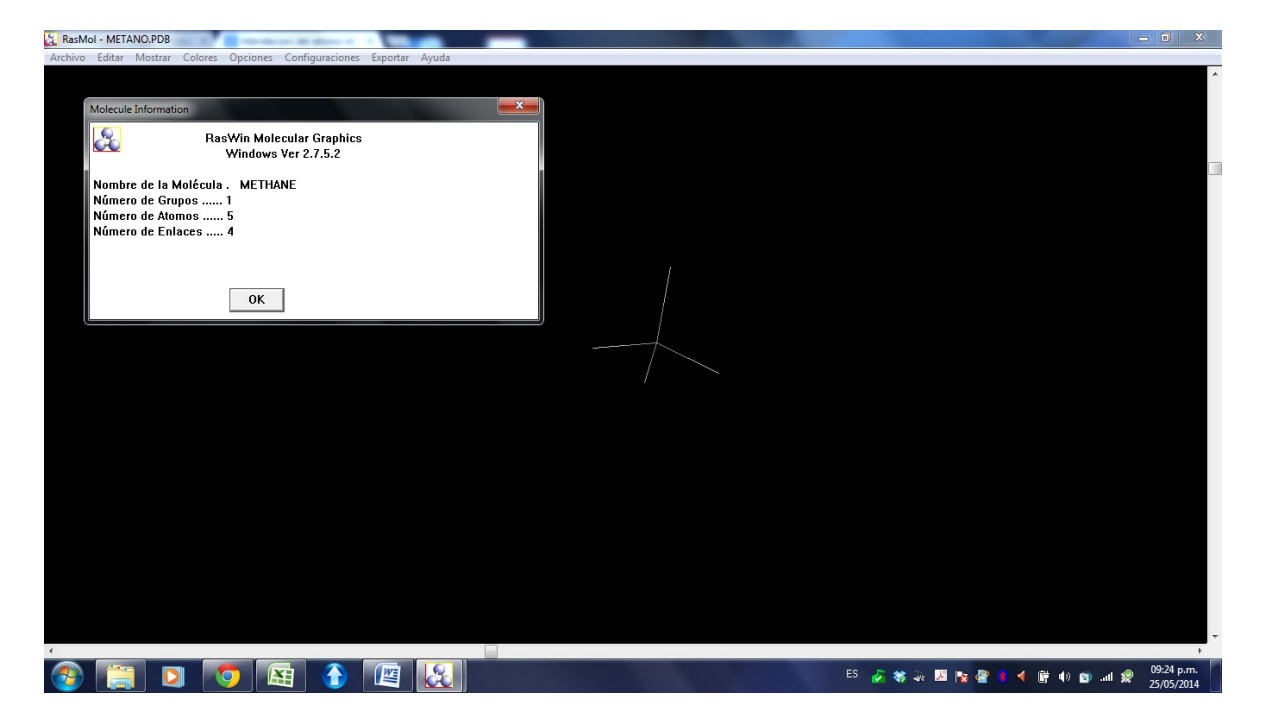

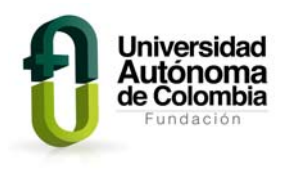

6. Ingresar a cada uno de los menús que se ubican en la parte superior y probar los cambios que se evidencian en la visualización de la molécula, con el mouse se puede mover hacia cualquier dirección la estructura molecular, se puede aumentar la imagen al hacer clic sostenido con la tecla shif y mover el mouse hacia afuera. Realiza la exploración con el número de moléculas que quieras. En el menú Configuración, se puede seleccionar cualquier opción que permite determinar los ángulos de enlace, distancia, coordenadas, entre otras:

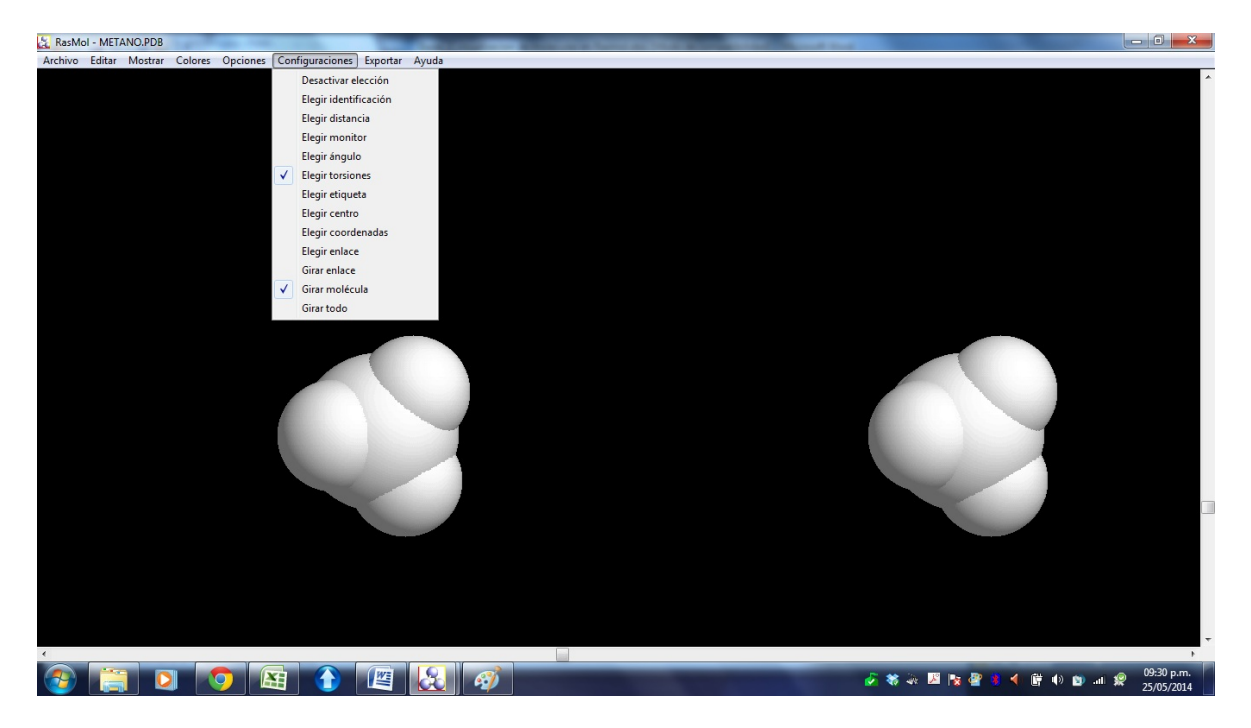

7. Revisa la ventana de comandos, allí se da la identificación de la molécula, el número de enlaces, de átomos, los ángulos, las distancias:

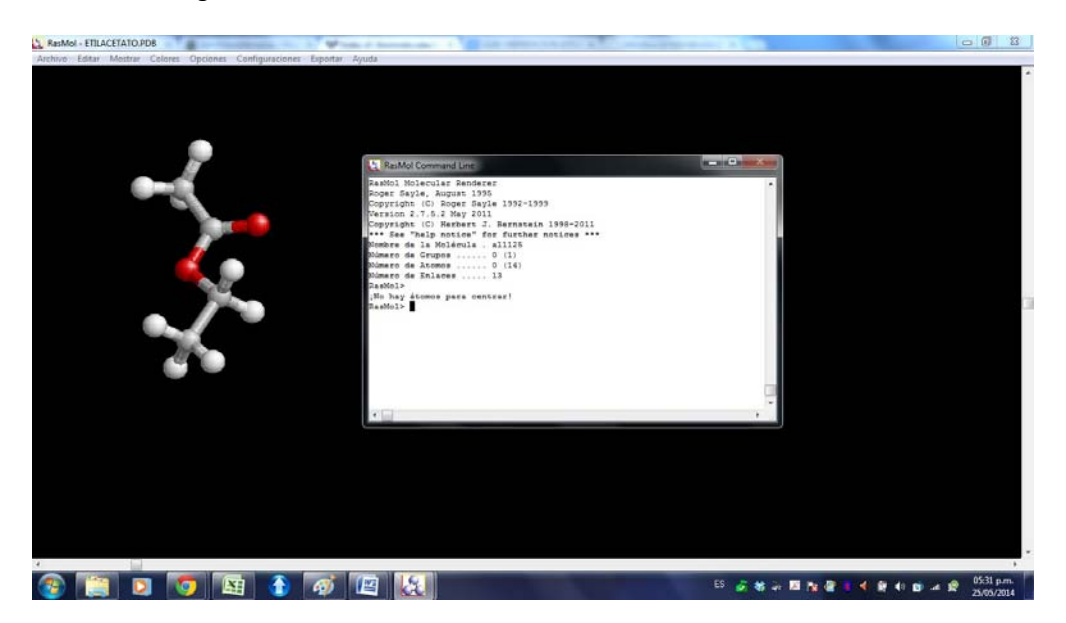

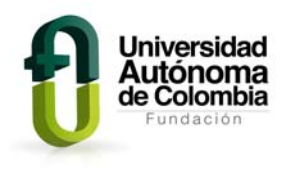

8. Resuelve las siguientes preguntas después de hacer la exploración con **Rasmol:**

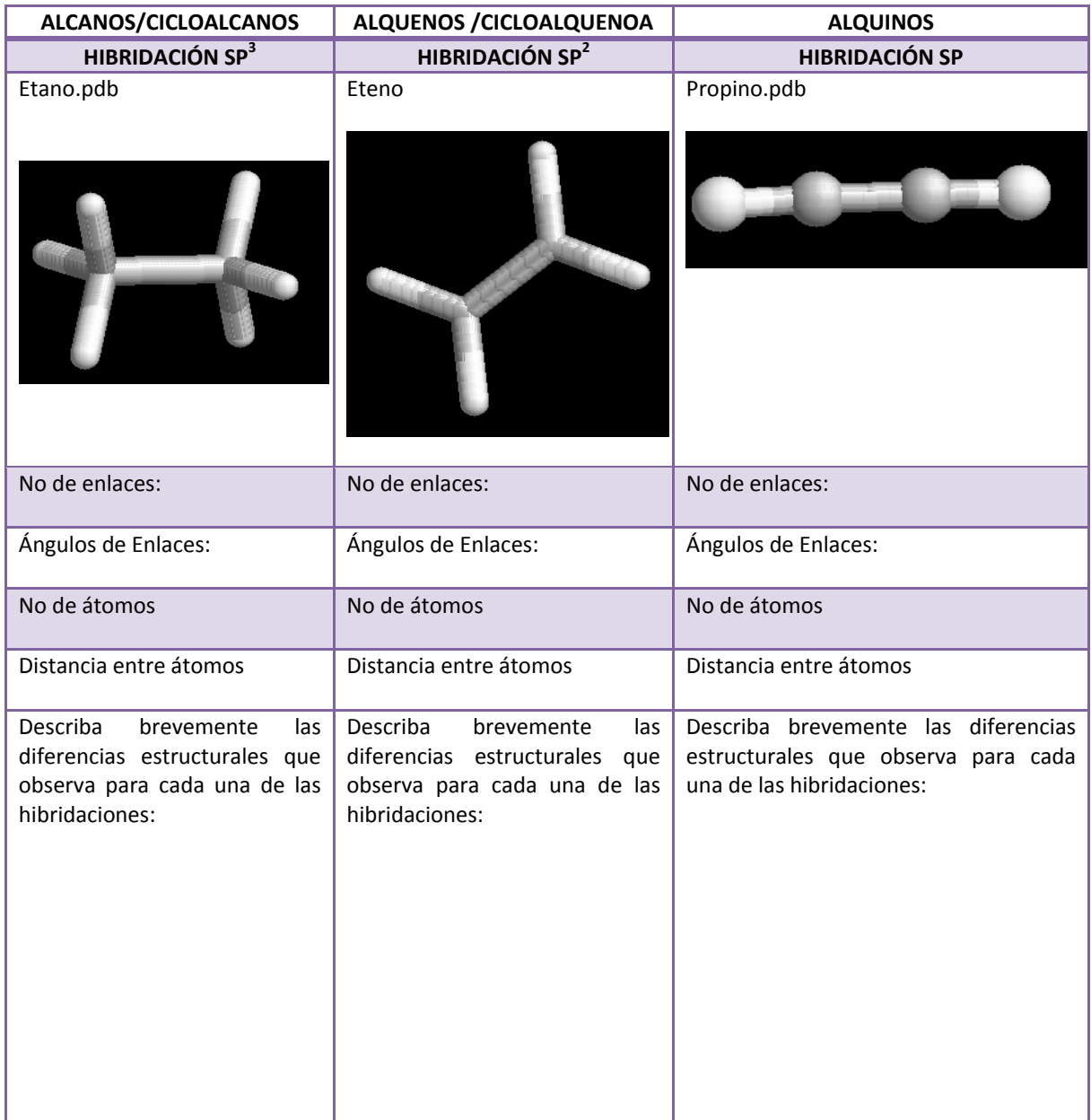